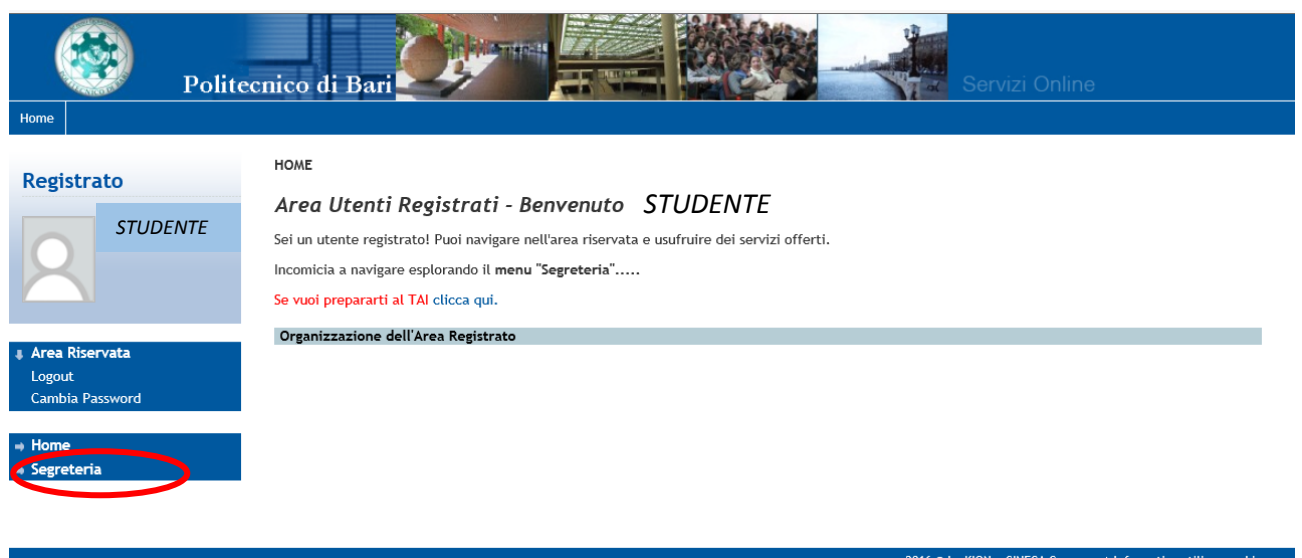

*Figura 1 –* Dopo aver effettuato il Login ad Esse3, clicca sul Menu "Segreteria"

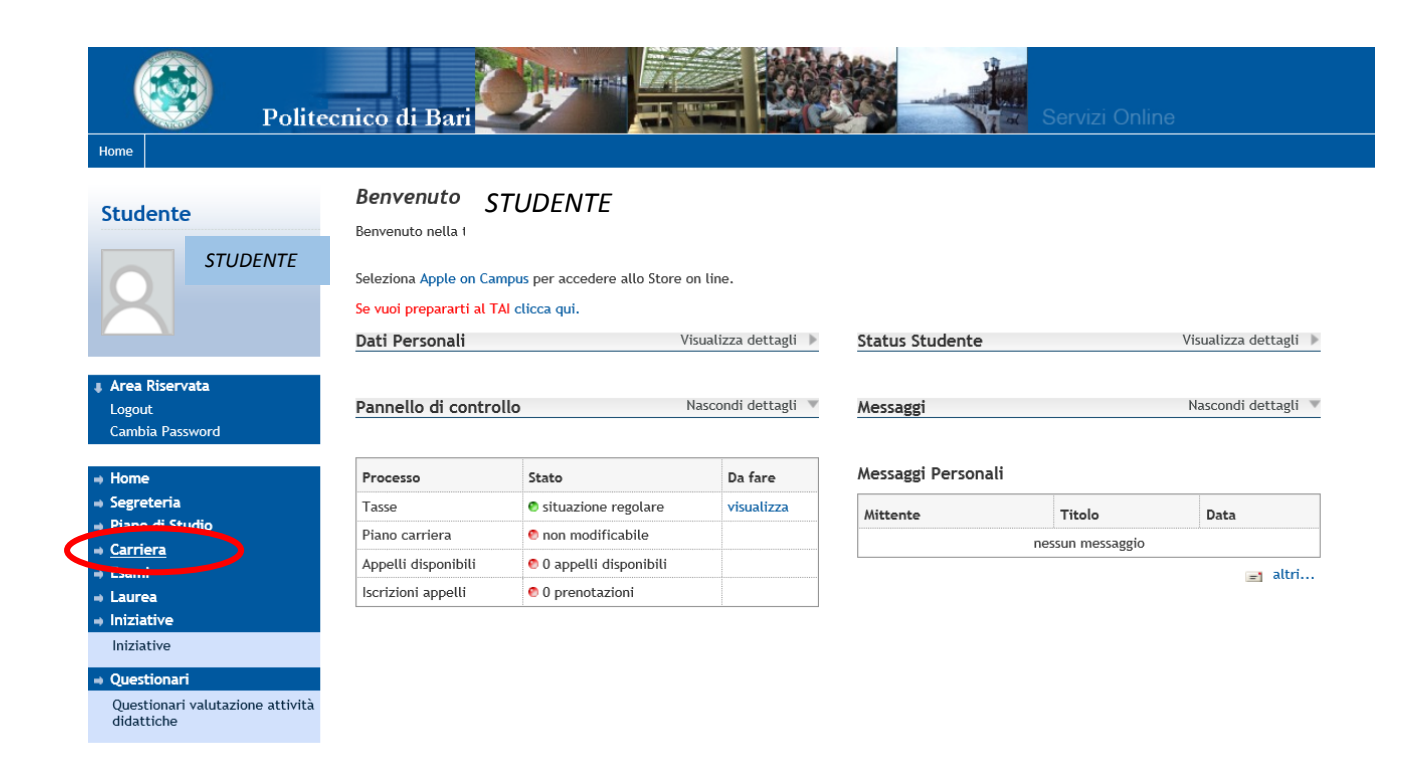

*Figura 2 –* Clicca sulla sezione CARRIERA

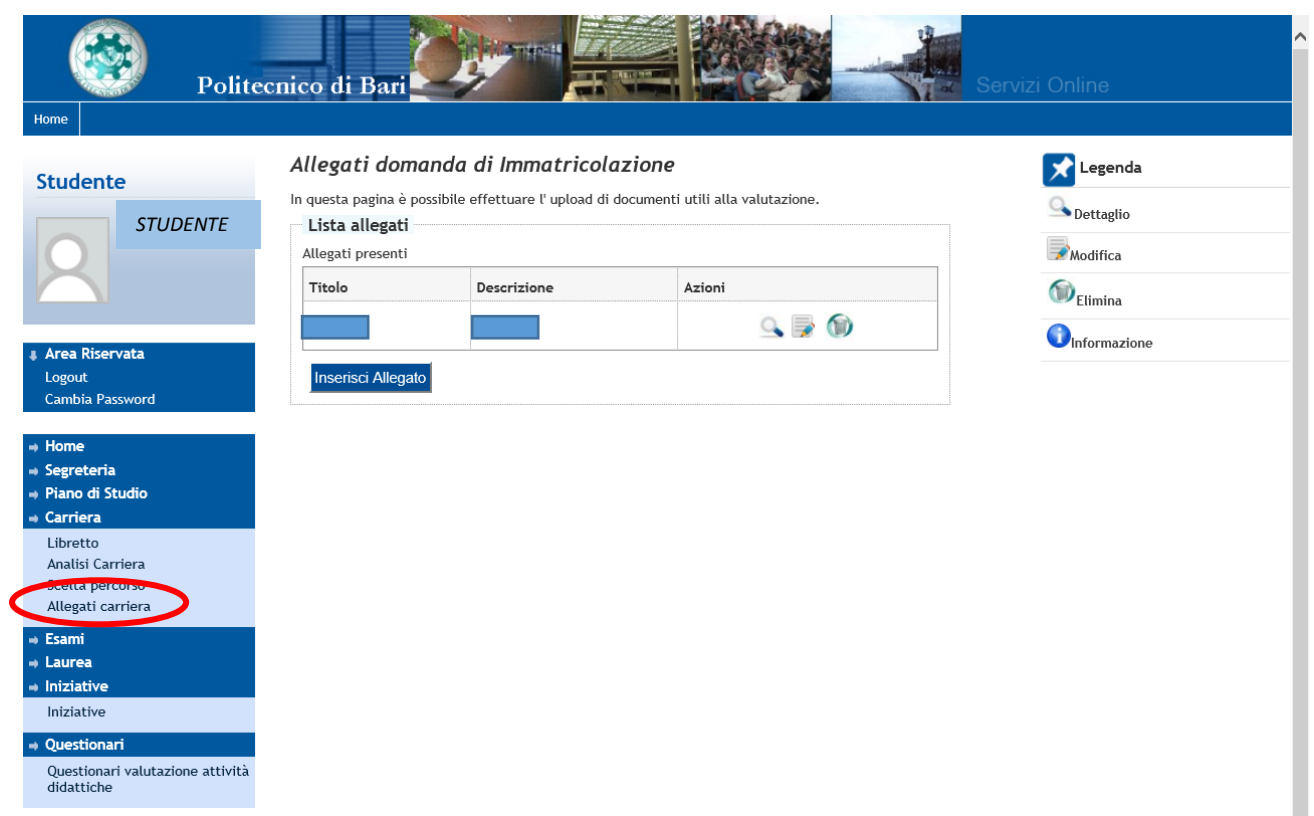

*Figura 3 –* Clicca su ALLEGATI CARRIERA e ti comparirà la sezione in cui puoi inserire gli allegati. Attenzione: lo spazio di upload per ciascuna matricola è limitato pertanto ti chiediamo di inserire esclusivamente quanto richiesto dalle procedure. In caso di documenti composti da più pagine, creare un unico documento da allegare (nel caso in cui la scansione di più pagine risulti troppo "pesante", ridurre la risoluzione della scansione avendo cura di salvaguardarne la leggibilità). Ti preghiamo di inserire titoli adeguati e descrizioni brevi, che rimandino immediatamente al contenuto dell'allegato.